## Connect camera wi-fi directly under mobile's wi-fi settings

Updated on 2023 April 20

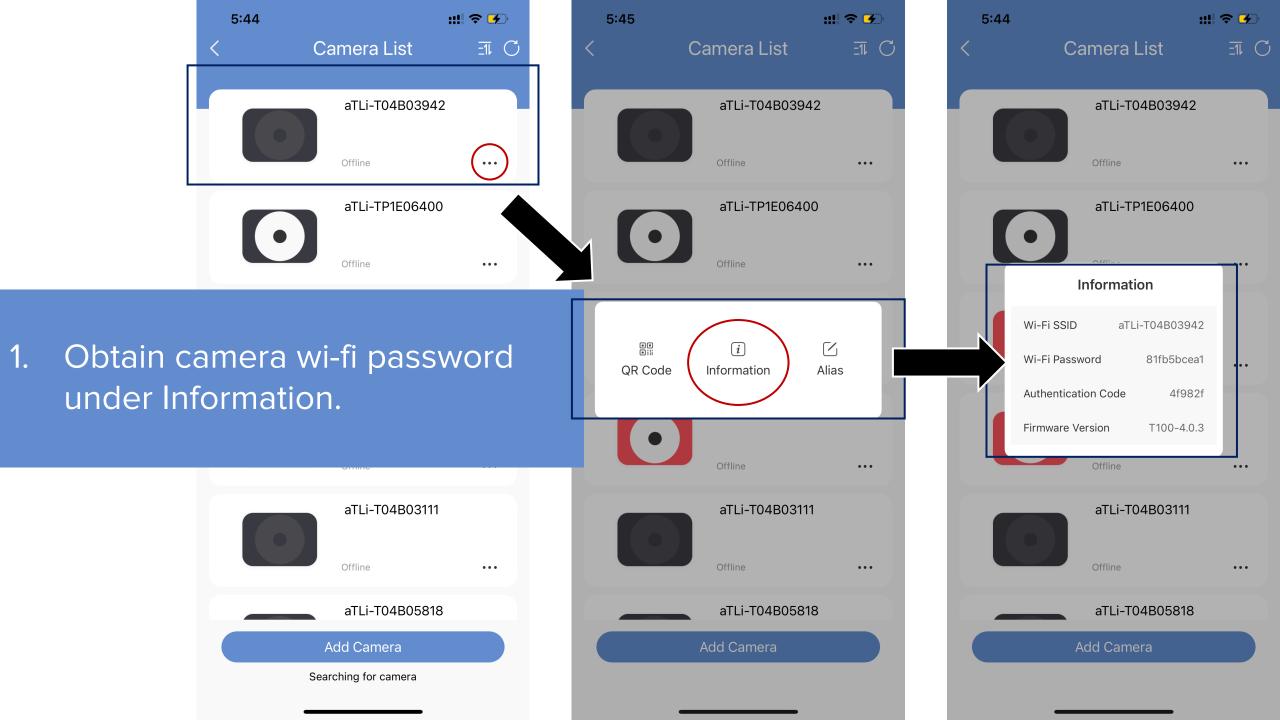

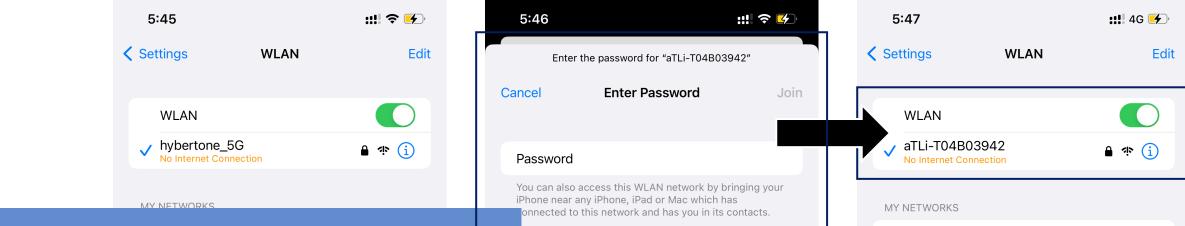

2. Locate the camera wi-fi in WLAN list. Enter the camera wi-fi password to connect.

(Each camera has a unique password)

| a1LI-103G06319 | i ኛ (1) |
|----------------|---------|
| aTLi-T04B03942 | ê 奈 (ì) |
| ChinaNet-cFyz  | 🔒 🗢 i   |
| ChinaNet-Uzcg  | 🔒 🗢 i   |
| ChinaNet-XGFt  | ê 🗢 i   |
| CMCC-1         | ê 🗟 î   |

| hybertone_00   | •••   |
|----------------|-------|
|                |       |
| THER NETWORKS  |       |
| 5A-5G          | 🔒 🗢 i |
| aTLi-P01A00002 | 🔒 🗢 🚺 |
| aTLi-T02B03355 | ê 🗢 i |
| aTLi-T03G06319 | ê 🗢 i |
| ChinaNet-cFyz  | ê 🗢 i |
| ChinaNet-Uzcg  | ê 🗢 i |
| ChinaNet-XGFt  | ê 🗢 i |
| CMCC-5G        | ê 🗢 i |
| dbl3           | ê 🗟 î |
|                | ~     |

DIRECT-ZUKINGmsJM

hybertone

0

hybertone\_5G

🔒 奈 🚺

**≜ ≈** (i)

**≜** *≈* (i)

## 3. Open the ATLI Cam app and try reconnect.

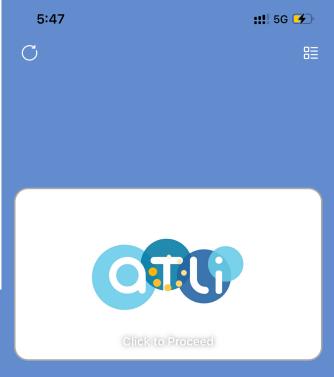

aTLi-T04B03942 Online

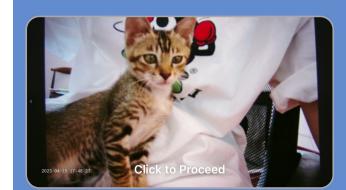

5:48

C

aTLi-T04B03942

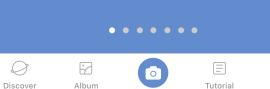

Ø

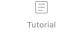

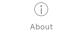

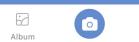

Ø

Discover

 $\bullet \bullet \bullet \bullet \bullet \bullet \bullet$ 

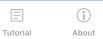

**::!!** 5G 🗲

冒